## 2021-1학기 출석인정(취업사유) 신청 및 확인방법 안내

#### **1. 신청 대상**: **신청 학기의 졸업예정자**로서 **수강신청 학점을 포함하여 졸업이수 기준을 충족한 학생**

#### **2. 신청 방법**

가. 인스타 로그인 (<u><https://instar.jj.ac.kr></u> 접속 → 학번/비밀번호 입력)<br>나. 상단 메뉴 학사관리 → 왼쪽 메뉴 출석인정 → 출석인정 신청(취업계) 탭 클릭 → 신규 클릭

다. 신청 화면

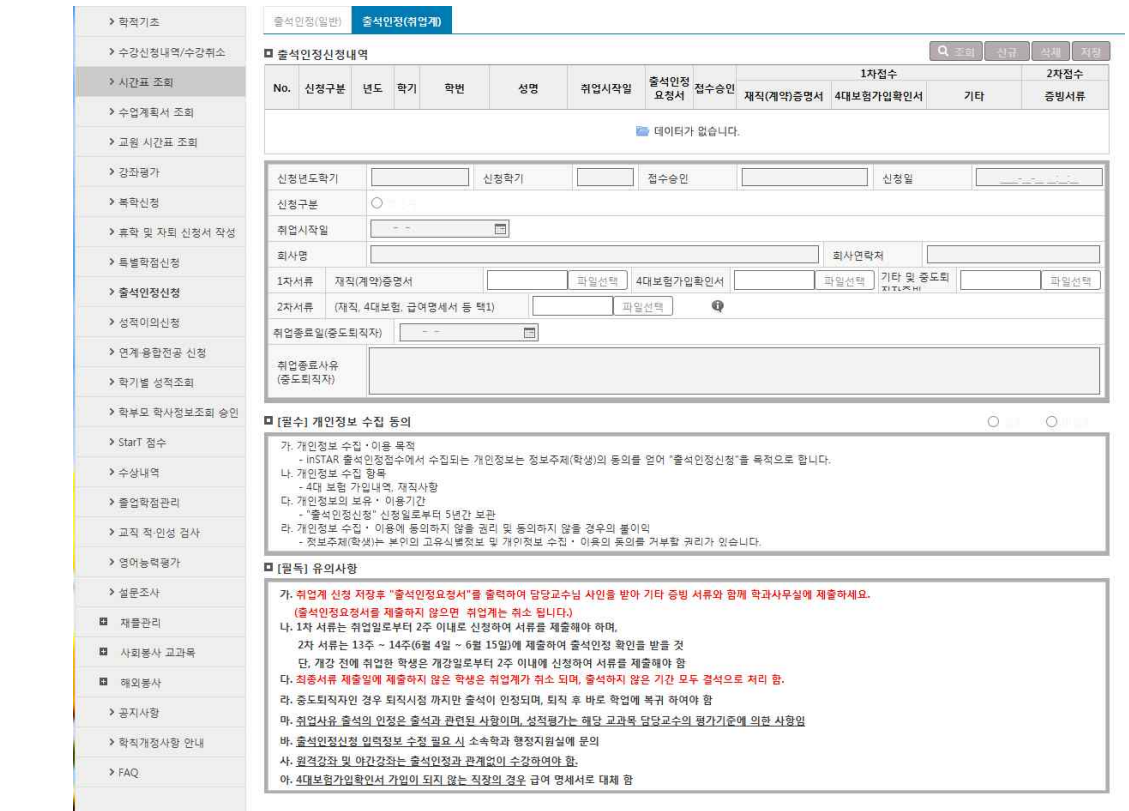

#### **3. 취업 사유 출석인정 신청서 내용 입력**

 **가. 취업시작일:** 재직(계약)증명서에 나오는 취업일 선택(출석인정은 취업시작일부터 적용)

- **나. 증빙파일**-재직(계약)증명서, 4대 사회보험 가입자 가입확인서 등록: 해당 파일을 선택하여 등록
	- 최초 신청 시 재직(계약)증명서 및 4대 사회보험 가입자 가입확인서 등록(필수)하여야 함
	- 2차 서류는 2021. 6. 1.. ~ 6. 7..에 4대 사회보험 가입확인서(또는 재직증명서) 등 재직 중임을 증명할 수 있는 서류를 등록해야 함(중도퇴직 여부 확인사항)

# **다. 취업종료일 및 취업종료 사유**: 신청 후 중도에 퇴직할 경우만 입력(해당 퇴직일까지 출석인정)

- **라. 학생 신청 후 접수승인** 구분(참조) 1) 신청: 학생의 최초 신청일 표시
	- 2) 1차 접수: **2021. 3. 2.(화) ~ 3. 15.(월) / 개강 1~2주차** ※ 수업 1~2주차에 학생 신청 후, 학과 조교 증빙서류 확인 후 1차 접수처리 ※ 1차 접수기간 이후 취업자는 취업 발생시 취업일 기준 2주 이내 신청 요망
	- 3) 2차 접수(재직확인): **2021. 6. 1.(화) ~ 6. 7.(월)** ※ 2차 접수기간에 학생이 2차 서류 업로드 후, 학과 조교 증빙서류 확인 후 2차 접수처리

출석인정요청서(취업계)

- 4) 최종 승인: <학사지원실>에서 2차 제출서류 심사 뒤, 취업계 출석인정처리 대상자로 최종 확정
- 5) 미승인: 2차접수 후 서류에 문제가 있어서 출석인정을 받지 못하는 경우(이 경우 출석인정이 되었던 기간의 모든 출결내용은 결석으로 처리됨, 이 경우 수업의 출석일수가 미달될 경우 성적 미부여) 6) 취소: 취업으로 인한 출석인정 신청 자체를 취소한 경우(미입사 및 퇴직 사유 등)
- 

4. **입력사항 완료 후 정보제공 수집 동의 확인**(개인정보 활용 동의가 없으면 신청 불가)

#### **5. 유의사항 확인**

6. 모든 내용 입력 및 **확인 후 저장** 버튼 클릭

### **7. 저장 완료 후 출석인정요청서를 출력하여 증빙서류와 함께 학생이 수강 신청한 교수님께 확인(사 인) 및 성적처리지침 기록[필수]**을 받으신 후 **소속학과 조교 선생님에게 제출합니다.(1차 서류 제출)**

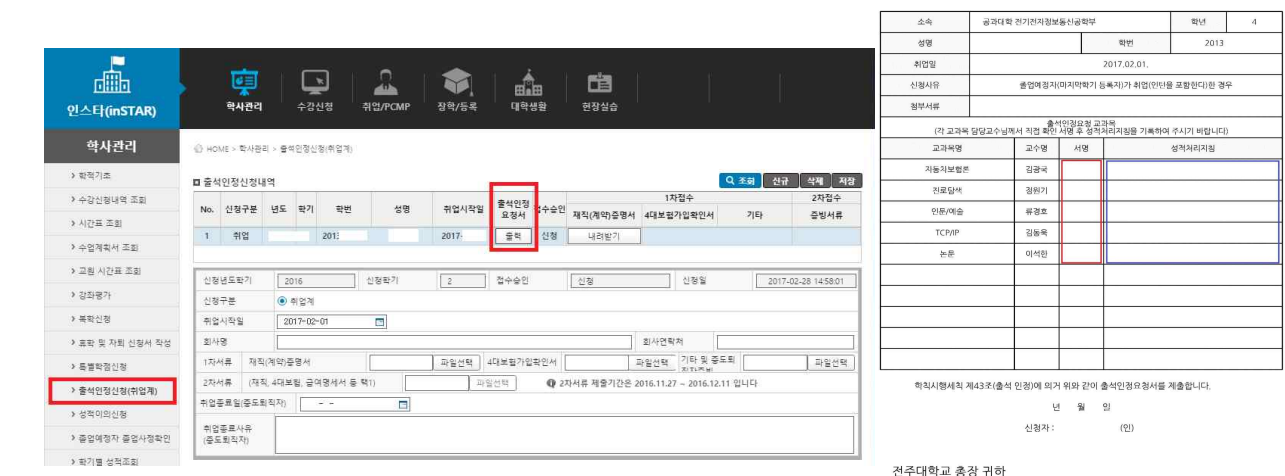

- 8. 신청 학생은 학과에서 필요시 연락이 가능할 수 있도록 **연락처를 반드시 확인**하여야 하며, 변경 필요시 인스타 개인정보 조회화면에서 변경하시기 바라며, 학생이 연락받지 못하여 피해가 가는 경우가 없도록 하시기 바랍니다.
- 9. 1차 접수 후 매주 금요일 한 주간의 출석 처리를 할 예정으로 **출결관리앱에서 해당과목의 출결상황 을 확인**하기 바라며, **원격 및 야간강좌의 경우는 출석인정(취업사유) 대상 과목이 아니므로 학생 이 지속적으로 수강을 하여야** 합니다.
- **10. 취업과 관련하여 변동사항이 있을 경우 필히 학과 조교에게 연락하여 안내를 받아야 합니다. (중도 퇴직 사항 발생 시 취업계 종료 처리 및 수업 참석 등)**
- **11. 취업사유 출석인정은 수업의 출결처리에 관한 사항입니다. 성적평가에 관한 사항은 담당 교수님 께 문의하시기 바랍니다.**

끝.